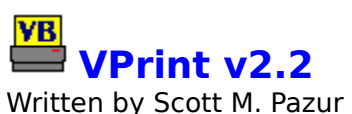

(c) 1993-1994 Custom Computing

#### **Overview**

VPrint provides a way to print Visual Basic source code in a more readable fashion. Output can be formatted a number of ways, all configurable by the user.

To learn how to use Help, press F1.

#### **Contents**

What's New / What's Planned Running VPrint For The First Time Using VPrint Registration/Contacting The Author

## **VPrint Release Notes/Future Plans**

#### **What's New**

Version 2.2 (June 1, 1994)     - First public release.

#### **What's Planned**

- Additional header options
- Optional Title Line(s)
- Better handling of print aborts
- Fixed character width printing for any font
	- User recommendations

## **Running VPrint For The First Time**

The first time you run VPrint, chances are you won't have a <u>VPRINT.INI</u> file. If this is the case, you will be presented with a dialog box telling you so. At this point, you will have two options - OK and Exit.

Clicking on OK will bring you into the VPrint Setup folder, at which time you will be able to configure VPrint and create the INI file.

Clicking on Exit will exit VPrint without performing any configuration.   

# **Using VPrint**

VPrint uses a folder control to communicate with the user rather than popping up many different forms for various functions. Click on the folder tab below for more information.

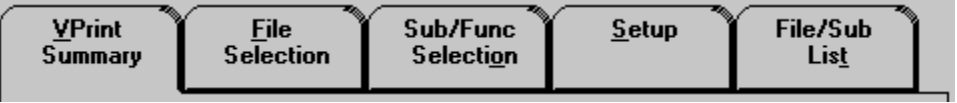

# **VPrint Summary Tab**

This folder is a summary of all the options selected on the other four tabs. If you want to see all your current selections, simply activate this folder by clicking on its tab. Click on a control below for more information.

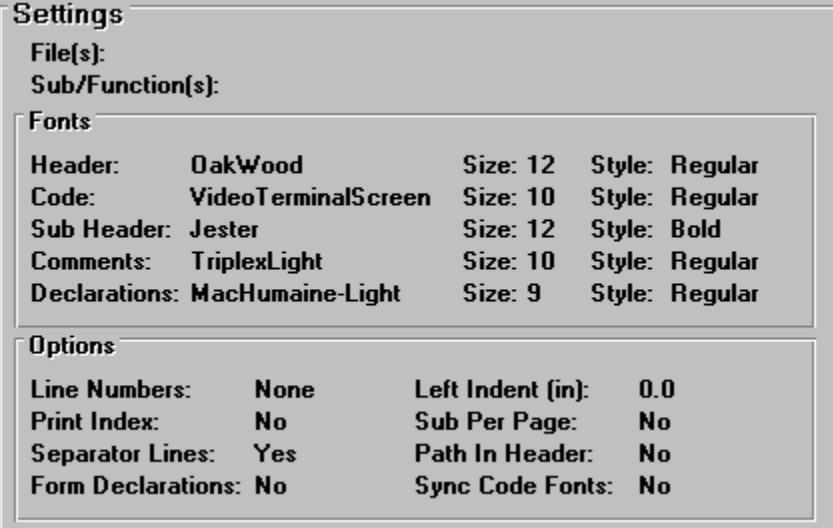

## **VPrint File Selection Tab**

This folder is where you select the files to be printed. Multiple files may be selected for addition to the list. Click on a control below for more information.

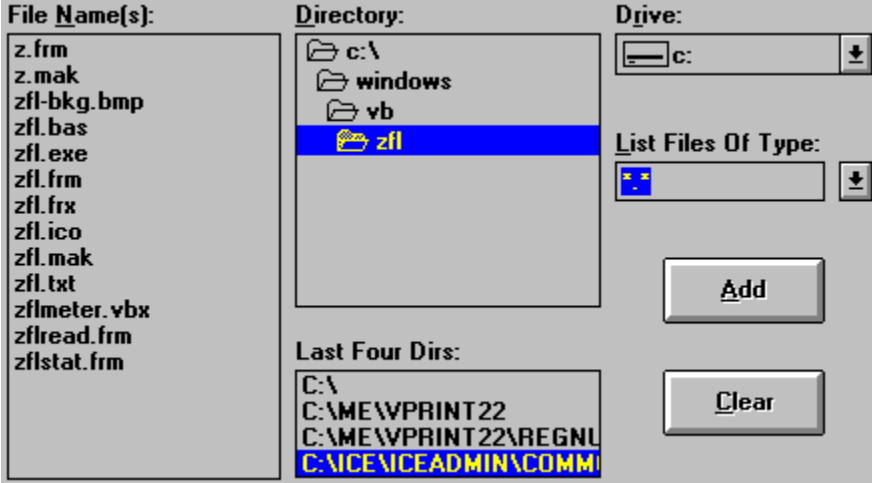

## **VPrint Sub/Function Selection**

This folder is where you select the subroutines you want printed. This option is only available if a single file is selected. When multiple files have been added for printing, this folder will be disabled. Click on a control below for more information.

File: c:\ice\iceprod\common\formopen.frm

The: C. We Weepfor Common Wompen.html<br>
Sub Action FormSelected {}<br>
Sub cmd\_FormOpen\_Cancel\_Click {}<br>
Sub Form\_Load {}<br>
Sub Form\_Load {}<br>
Sub Form\_Load {}<br>
Function GetFormIDFromDesc {ByVal FDesc As String} As Intege | ancaon actronment.comesse<br>| Sub lst\_FormOpen\_Click ()<br>| Sub lst\_FormOpen\_DblClick ()

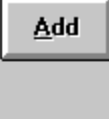

# **VPrint Setup Folder**

This is where you set the various print options. For more information, click on a control below.

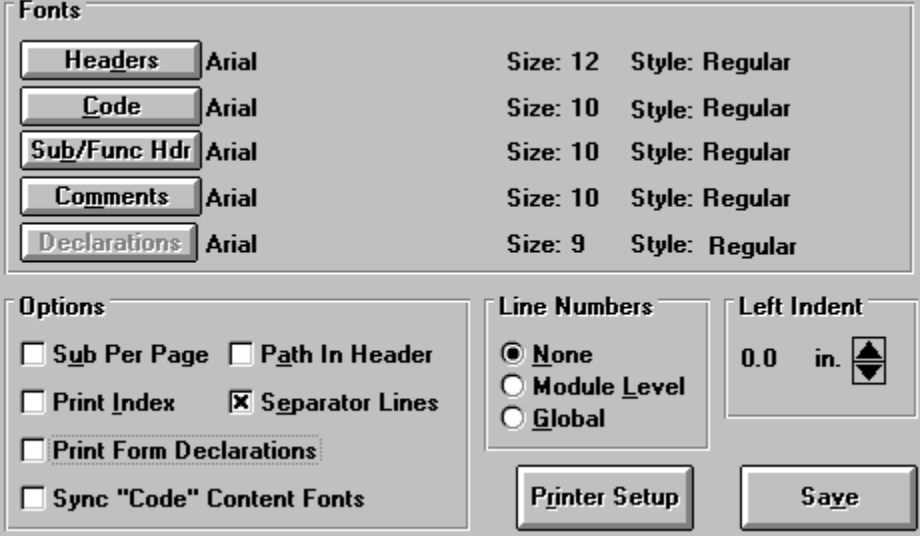

## **File/Sub List**

This folder will list all the currently selected files and subs/functions, and allow you to remove selected (or all) items. Click on a control below for more information.

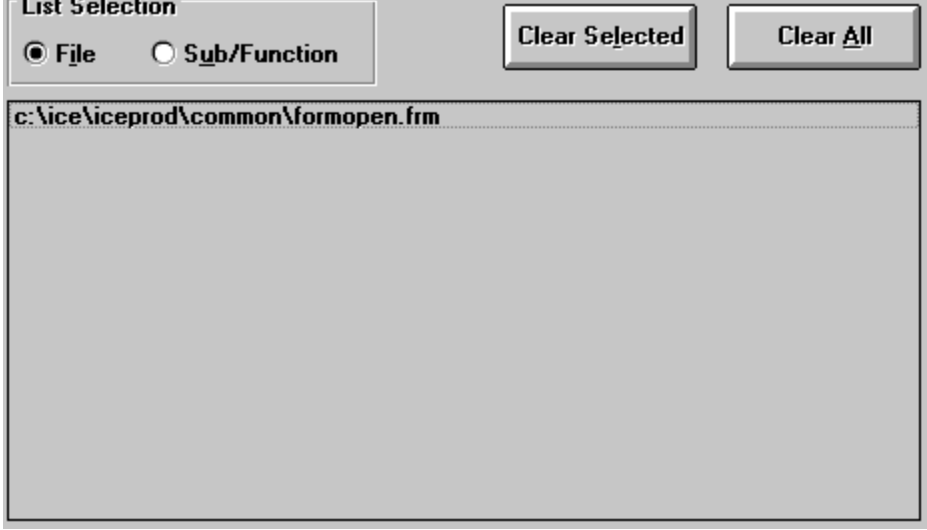

### **Registration**

VPrint is not crippled in any way, at least not intentionally. The only nag feature is the scrolling message on the main form, and the VPrint message in the printout header. No dialog will pop up while you're trying to do something, interrupting you to remind you it's not registered, nor will you have to play musical buttons (OK/I Agree/I'm A Slug) when it first starts.   

#### **Why Register**

Registering VPrint will get rid of the scrolling message and VPrint message on the printouts, as well as peace of mind knowing that you register shareware. When you register one major version (i.e. 2.x), I'll make sure you get a registration number for the next major version (i.e. 3.x). Registration for any version after that will be at a reduced rate.

#### **How To Register**

You should have gotten a registration form with the compressed archive of VPrint. Simply fill that out, include a check for \$15.00 and mail it to the address therein. If you didn't receive a registration form, click HERE. When sending in the registration form, be sure to include any suggestions you have for future versions.

Credit card registrations are only available through Compuserve's SWREG forum - the ID for VPrint is 2642.

#### **How To Contact The Author**

You can reach the author on Compuserve (ID 74457,2772), Internet (scott.pazur@atlwin.com), or for a list of frequented public BBS systems, click HERE.

## **Print Button**

Sets things in motion - pretty self-explanatory. You'll have the option of aborting the print job once it starts.

# **Help Button**

Call this help system. If help is available for the currently active control, you'll get sent there immediately.

### **Exit Button**

No brainer. Any changes made to settings are not saved automatically. You've got to click Save on the Setup folder.

# **VPrint Summary: File(s)**

Will display the currently selected file name, or if multiple are selected, a message to that effect.

# **VPrint Summary: Sub/Function(s)**

Will display the currently selected subroutine/function, or if multiple are selected, a message to that effect.

# **VPrint Summary: Fonts**

A listing of selected fonts for page headers, code, Sub/Func headers, comments, and form declarations. To change, activate the Setup folder.

# **Line Numbers**

The options for line numbers are:

None - obvious?         Index only lists page number Module Level - Numbering resets to 1 at each Sub/Func         Index only lists page number Global - Starts at 1 and goes until end of file         Index lists page number and line number

# **Printing An Index**

VPrint can optionally print an index of the printed material. The Index contents depends on what line numbering option is selected.

# **Separator Lines**

VPrint can separate each Sub/Function with a separator line, makes it much easier to read.  Only one separator option can be selected - Separator Lines or SubPerPage, or neither.

## **Sub Per Page**

VPrint can optionally start each Sub or Function on a new page. This is nice if you want to update a printout, but have only changed one Sub in the whole file. Only one separator option can be selected - Separator Lines or SubPerPage, or neither.

# **Path In Header**

This option tells VPrint whether or not to include the complete path of the file in the header line.

# **Form Declarations**

Turn on/off printing of form declarations (form/control property listing).

## **Left Indent**

Sets the margin for the left side of the page on printouts. This setting can range from 0 to 3 inches to accomodate hole-punched paper.

### **File Selection**

The File Selection box lets you choose the file(s) to print. Multiple files may be selected and added at a time. Files may be added one at a time by double-clicking on the file name, or by highlighting the file and clicking on the Add button. To add multiple files, highlight the desired files in the file box and click the Add button.

# **Directory Selection**

To move around through the directories on a drive, double click on the directory to activate. The <u>File Name(s) box</u> will be updated to show all files matching the specification in the <u>"List</u> Files Of Type" box.

## **Drive Selection**

The drive selection box will contain a list of all valid drives in your system. You can pick and choose files from any drive to add to the list of files to be printed.

# **List Files Of Type**

A pseudo-standard set of file specifications are given in this box, or to list all files in a particular directory, you can select the "\*.\*" file specification.

## **Last Four Directories**

This box will list the last four directories from which a file was VPrinted. A simple click on one of the listings will jump to that directory and update all the selection boxes accordingly.

# **Add Button (File Selection)**

Clicking on this button will add all selected files to the list to be printed.

# **Clear Button (File Selection)**

Clicking this button will deselect any highlighted files in the file box. It will NOT clear anything from the list to be printed, only the highlight on this folder.

## **Sub/Function Selection**

This folder will allow you to choose selected Subs or Functions to print instead of an entire file. This option is only available when a single file has been selected to print. Highlight the routine(s) to print in the box and click on the Add button to update the list.

# **Add Button (Sub/Func Selection)**

Clicking on this button will add all selected Subs/Functions to the list to be printed.

### **VPrint Font Selection**

The five font selection buttons on the Setup folder all act the same. You can choose a different font for page headers, form declarations, code, Sub/Func headers, and comments.  The size of the font can range from 6-36 point, and you can choose Regular, Bold, Italic, or BoldItalic. The "Sync Code Content Fonts" button will neaten up the meat of the printout by making the last three above the same.

# **Sync Code Content Fonts**

This option, when set to true, will set the code, Sub/Func header, and comment fonts the same. If a change is made to the code font, the others change accordingly. The buttons for setting Sub/Func header and comment fonts will be disabled when this option is selected.

# **Setup/Save Button**

Clicking on this button will save the current settings to the **VPRINT.INI** file for future use.

# **Printer Setup**

The Printer Setup button on the Setup folder will call the Windows common dialog to let you configure the printer in use.   

# **List Selection**

This option sets which selections are listed in the box on this folder - either files or subs/functions.

## **Sub/File List**

Based on the setting in the "List Selection" box, this list will display the selected files or Sub/Functions. Items can be cleared from these lists by highlighting the items and clicking on the "Clear Selected" button, or mass cleared by clicking on the "Clear All" button.

# **Clear Selected Button (Sub/File List Folder)**

Clicking on this button will remove any highlighted items in the Sub/File list.

# **Clear All Button (Sub/File List Folder)**

Clicking on this button will remove all files and Subs/Functions from the list to be printed.

#### **How To Register**

If you didn't receive a registration form with VPrint, here's all you need to do.

Write a check or money order (cash is risky - I'm honest but some others are not) for \$15.00 made out to Scott M. Pazur.

Mail it to:

#### **Scott M. Pazur 11225 Quailbrook Chase Duluth, GA    30136**

Be sure to write a note that includes your name, address, and email (CIS or Internet) so I can send you a registration number. I'll always USMail you the number, but if you include some sort of email address, I'll also send it to you that way. Also, indicate what program you wish to register (I obviously have more stuff coming), and any suggestions for future releases. If your suggestion is reasonable, I'll add it to a future release. Something like a spell checker is definately out of the question.

#### **Credit Card Payments**

I'm not a business or company of my own, and quite honestly, I don't want to have to deal with banks any more than I absolutely have to. So, the only way to register this with a credit card is through Compuserve's SWREG forum. The ID number for VPrint is 2642.

### **Where To Find The Author**

I can be found on the following BBS systems.

908-591-2673 Off Hour Rockers BBS         Where you can find Jackie "The Jokeman" Martling from Howard Stern

914-667-4567 Executive Network BBS         Is there a board with more features anywhere?

404-516-0048 Atlanta Windows BBS         The best for new Windows shareware

#### **VPRINT.INI**

This file MUST be in the same directory as VPRINT.INI. If it is not there, you will be told so at startup and put into the VPrint Setup folder.

All entries are in a section titled [config].

The font selection entries are HF (header), TF (text/code), SF (Sub/Func header), and CF (comments), FF (form declarations). The format is xF=FontName, Size, Style, where style is 1 for regular, 2 for italic, 3 for bold, 4 for bolditalic.

        HF=Jester,12,1         TF=VideoTerminalScreen,10,1         SF=Cascade-Light,12,3         CF=GraphicLight,10,1

The print options are as follows, where  $0 =$  false,  $1 =$ true.

LineNums=1 SubPerPage=0 PathInHeader=0         PrintIndex=0 SepLines=1         SyncFonts=0         FormDecl=0         LeftIndent=0.0

#### Compuserve SWREG Forum

This area of Compuserve allows shareware authors to accept credit card payments for registrations without dealing with the hassles of setting up something with a credit service.  Log onto Compuserve and GO SWREG.